## よく使う単語を登録する(学習辞書)

## 単語を登録する

学習辞書に単語を登録すると、変換候補に表示されるようになりま す。

## $\overline{1}$

文字入力画面で 図 (メニュー) → 文字入力設定 → 単語登 録

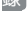

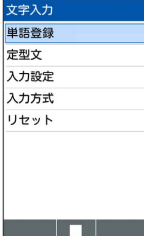

※ 単語登録一覧画面が表示されます。

・文字入力画面で 図 (メニュー) ● 範囲選択 (コピー他) 】 → 辞書に登録したい範囲を選択 → 単語登録 と操作しても、単 語を辞書に登録できます。

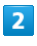

図 (メニュー) → 新規登録

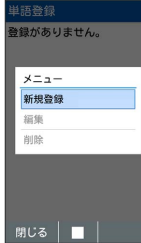

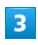

単語と読みを入力 → ● (保存)

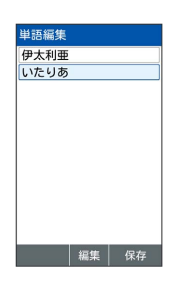

※ 単語が登録されます。

■ 学習辞書利用時の操作

登録した単語を修正する

単語登録一覧画面で単語を選択 → 図 (メニュー) → 編 黒 → 単語/読みを修正 → 画 (保存)

登録した単語を1件削除する

単語登録一覧画面で単語を選択 → 図 (メニュー) → 間 除 → 1件削除 → はい

## 登録した単語を選択して削除する

す。

単語登録一覧画面で 図 (メニュー) → 削除 → 選択 削除 → 単語を選択 → ■ ( ■ を表示) → ● (削 除) → はい ・単語を選択中に 図 (メニュー) → 全選択 / 全解除 と操 作すると、すべての単語を選択( 2) /解除(□)できま